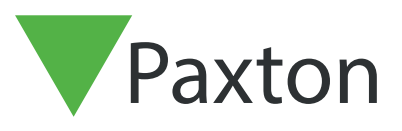

# APN-1206-SE

Paxton

# Implementering av SSL-/TLS-certifikat för nya integrationsinstallationer

## Översikt

För att en API-integration ska fungera och ha en säker anslutningen behöver du installera ett självsignerat TLScertifikat i samband med installationen. Certifikatet ska installeras både på servern och klientmaskinen.

#### Aktiverar API-anslutningen

Obs! I alla versioner av Net2 fr.o.m. Net2 6.6 v6 måste API-tjänsten aktiveras.

- 1. Öppna konfigureringsverktyget.
- 2. Klicka på säkerhetsfliken.
- 3. Markera "Aktivera lokalt API".

Tjänsten kommer att startas om och anslutningen till API:et upprättas.

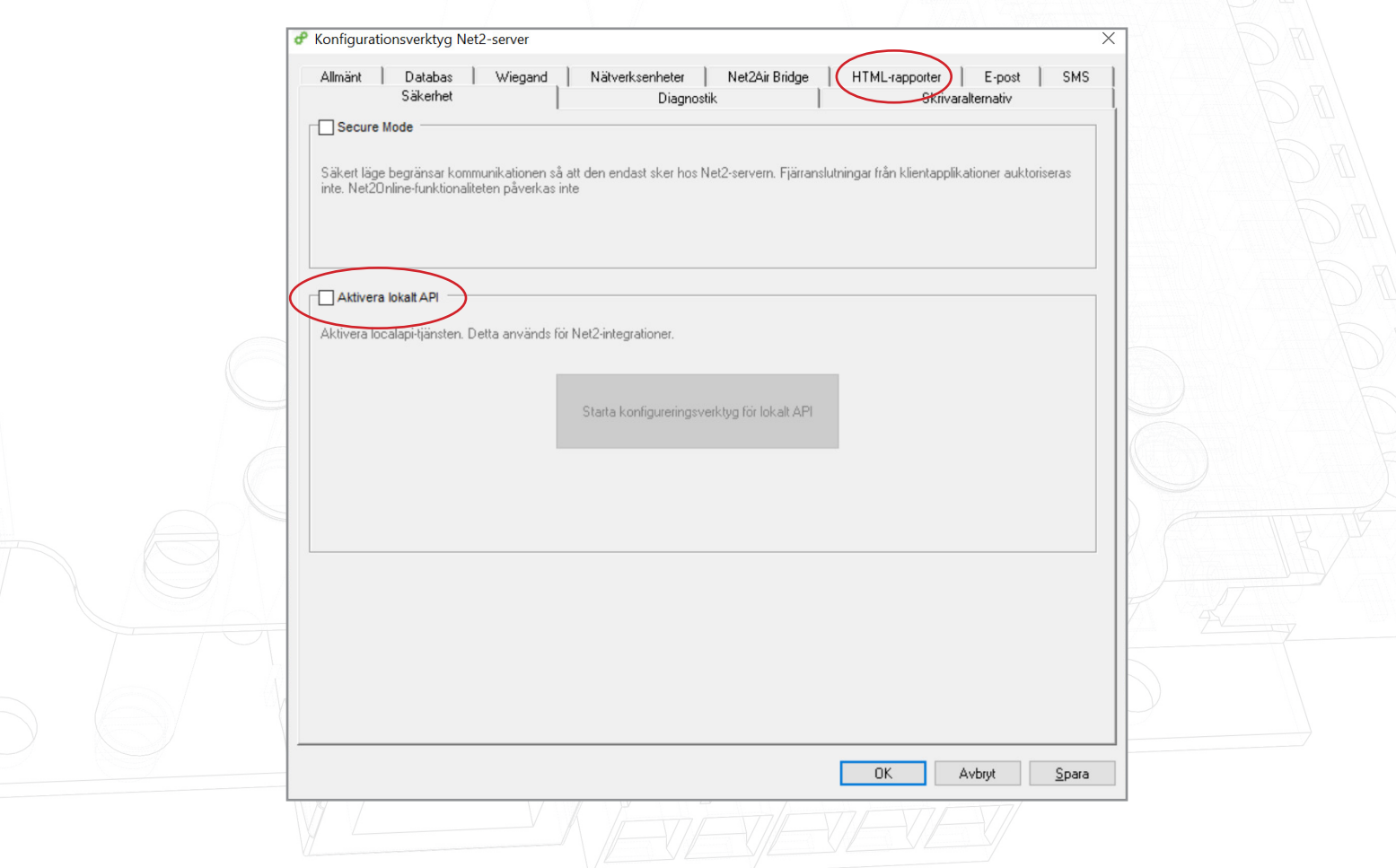

#### Installerar det självsignerade TLS-certifikatet

Paxton erbjuder två sätt att installera certifikatet. Dessa beskrivs på: <https://localhost:8080/setup.html>

#### Obs! API-anslutningen måste aktiveras innan du öppnar webbadressen.

Följande webbsida visas.

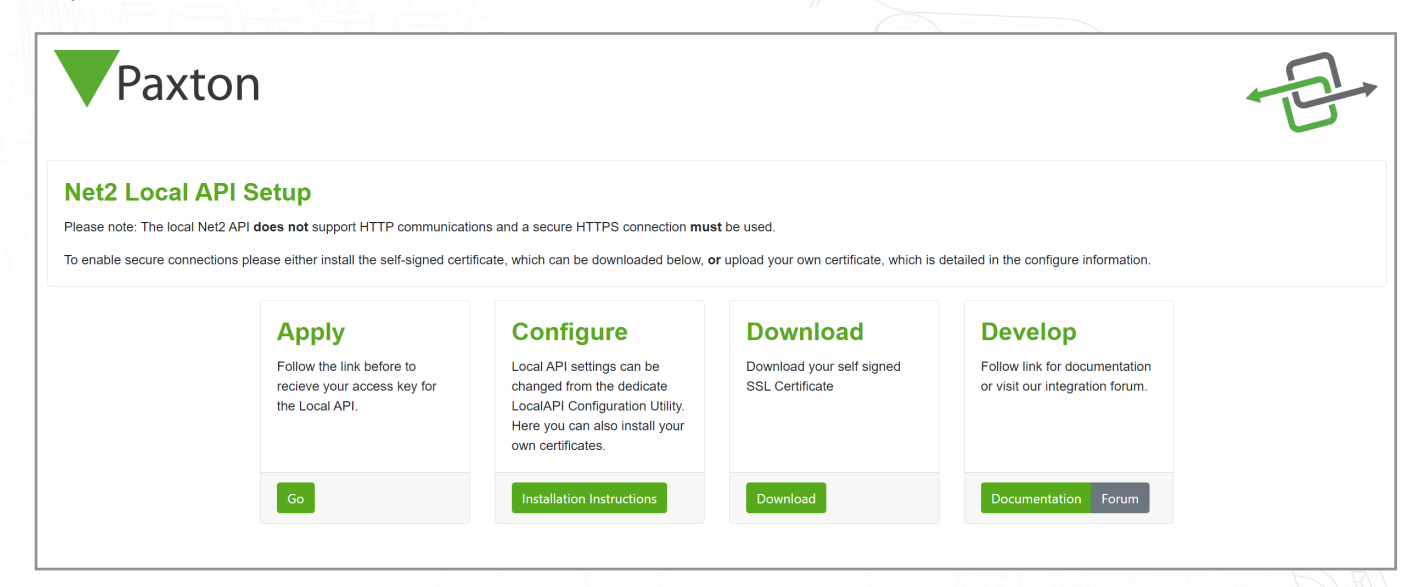

### Alternativ 1: Använd ett 365-dagars självsignerat certifikat från Paxton

Det här certifikatet gäller i 365 dagar. Net2-programmet kommer att uppmana dig att förnya certifikatet 30 dagar innan det går ut. Du behöver utföra den här processen på nytt om Net2 uppdateras.

1. Klicka på "Ladda ner".

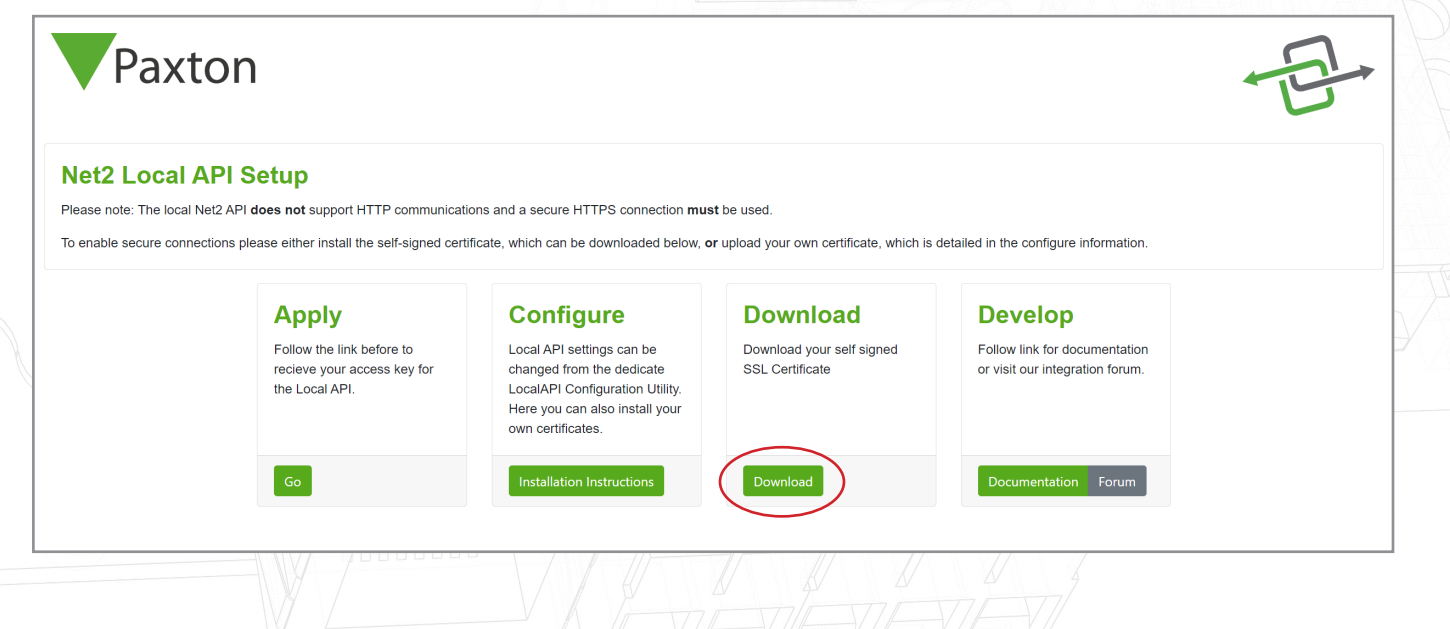

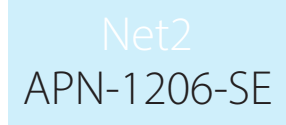

- 2. Certifikatet installeras automatiskt i nedladdningsmappen.
- 3. Öppna nedladdningsmappen.
- 4. Högerklicka på certifikatet.
- 5. Klicka på "Installera certifikat".

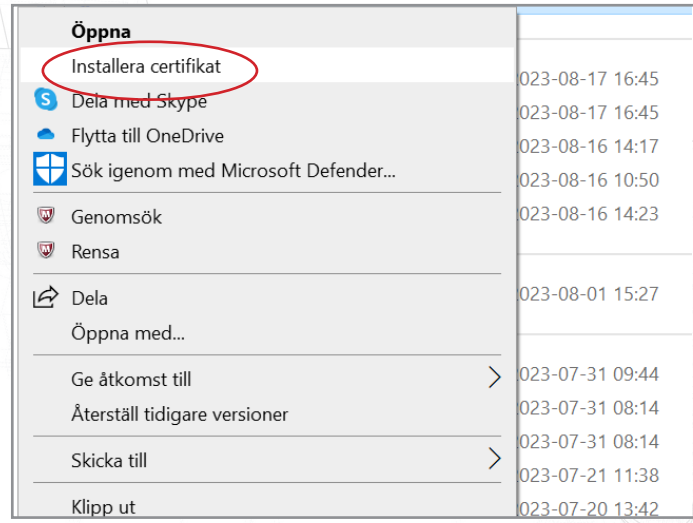

- 6. Välj önskade alternativ i installationsprogrammet.
- 7. Klicka på "Slutför" när du har gjort dina val.

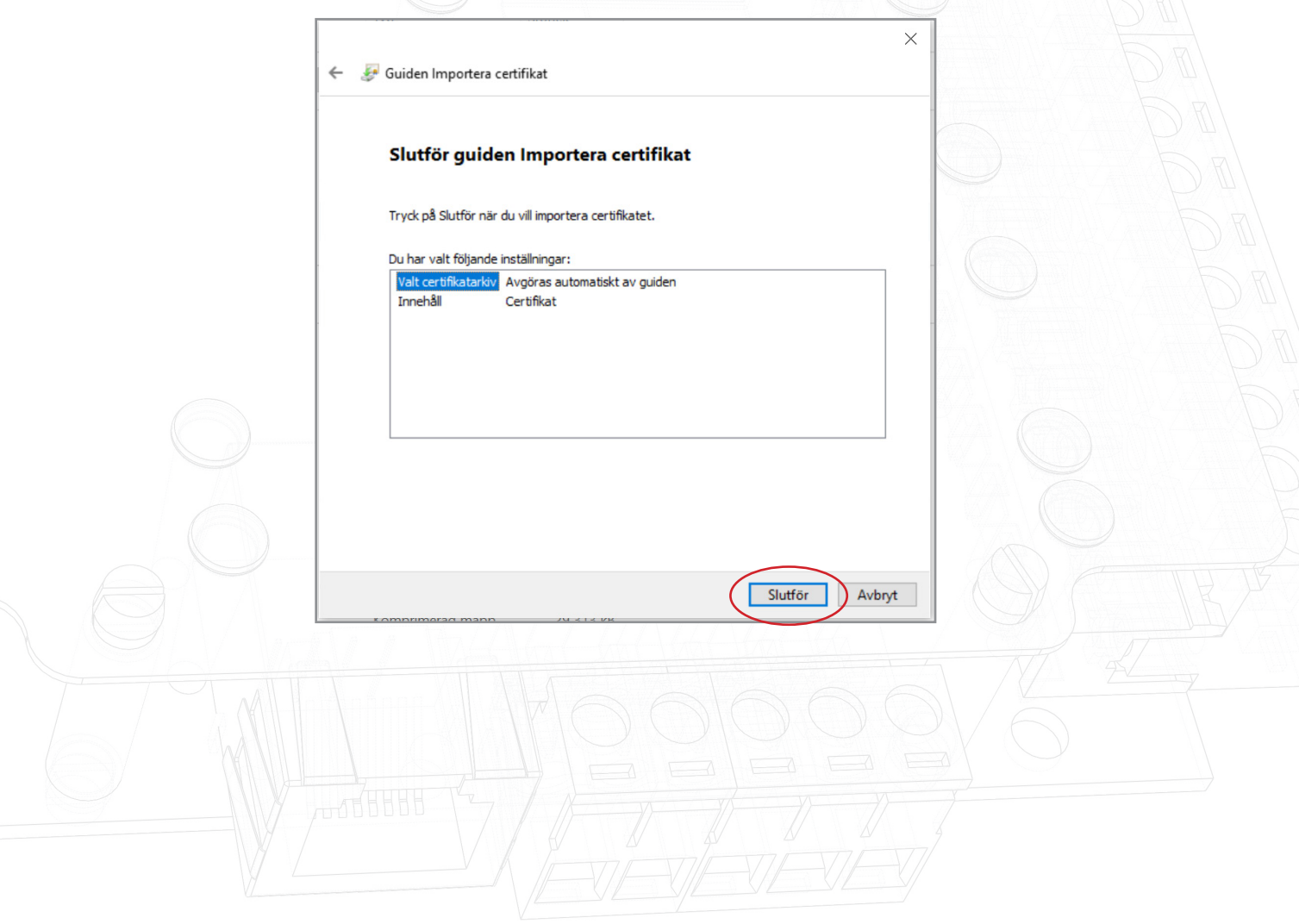

- 8. Certifikatet installeras och importprogrammet bekräftar att importen lyckades.
- 9. Klicka på "Ok".

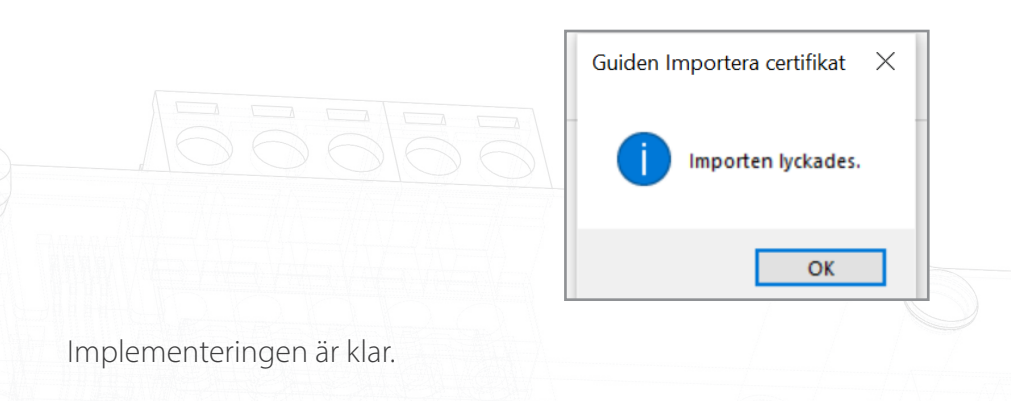

#### Alternativ 2: Importera ett eget certifikat

Certifikatets utgångsdatum bestäms av dess utfärdare. Net2-programmet kommer att uppmana dig att förnya certifikatet 30 dagar innan det går ut. Du kommer inte att behöva uppdatera det här certifikatet när du uppdaterar till nästa version av Net2.

- 1. Skapa ett eget certifikat via en utfärdare av TLS-certifikat. Paketet måste innehålla ett certifikat och en nyckel.
- 2. Se till att du har Net2 v6.7 SR1 (eller högre).
- 3. Sök efter Net2:s konfigurationsverktyg och öppna det.
- 4. Navigera till säkerhetsfliken.

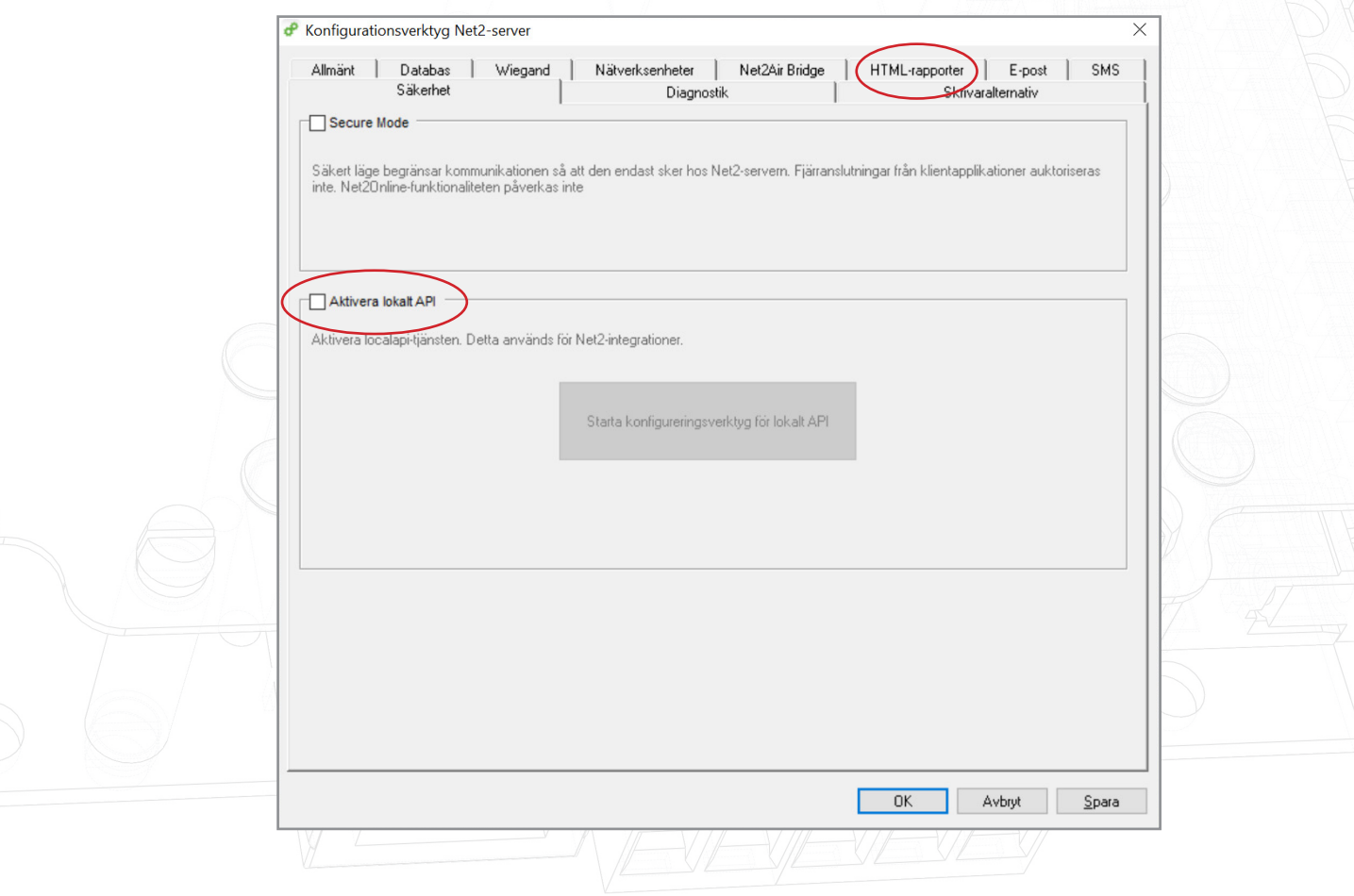

APN-1206-SE 5. Klicka på "Starta konfigureringsverktyg för lokalt API". Konfigurationsverktyg Net2-server  $\times$  $\begin{array}{c} e \\ | \end{array}$ Nätverksenheter Net2Air Bridge Allmänt  $\overline{\phantom{a}}$ Databas | Wiegand | HTML-rapporter | E-post | SMS Säkerhet Diagnostik Skrivaralternativ Secure Mode Säkert läge begränsar kommunikationen så att den endast sker hos Net2-servern. Fjärranslutningar från klientapplikationer auktoriseras<br>inte. Net20nline-funktionaliteten påverkas inte Aktivera lokalt API Aktivera localapi-tjänsten. Detta används för Net2-integrationer. Starta konfigureringsverktyg för lokalt API

Avbryt

Spara

 $\overline{OK}$ 

6. Konfigureringsverktyget startar.

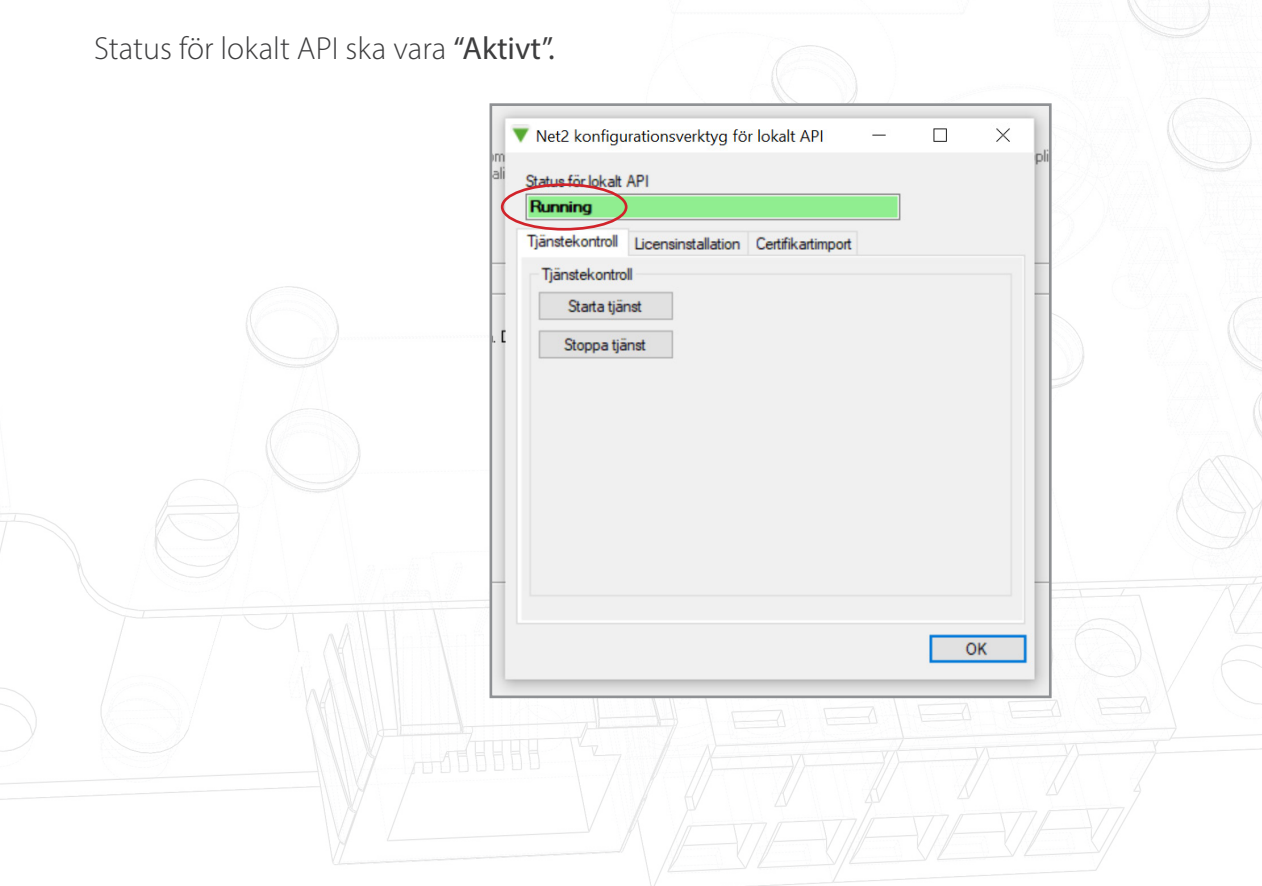

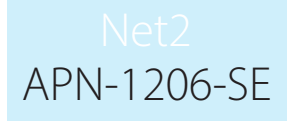

Eftersom systemet inte har någon aktiv integration kommer licensimporteringsfliken inte att innehålla några licenser. Kontakta din integrationspartner för att beställa en API-licens.

7. Öppna fliken "certifikatimport".

Obs! Licensimporten kommer att visa befintliga licenser för alla integrationer som körs på datorn.

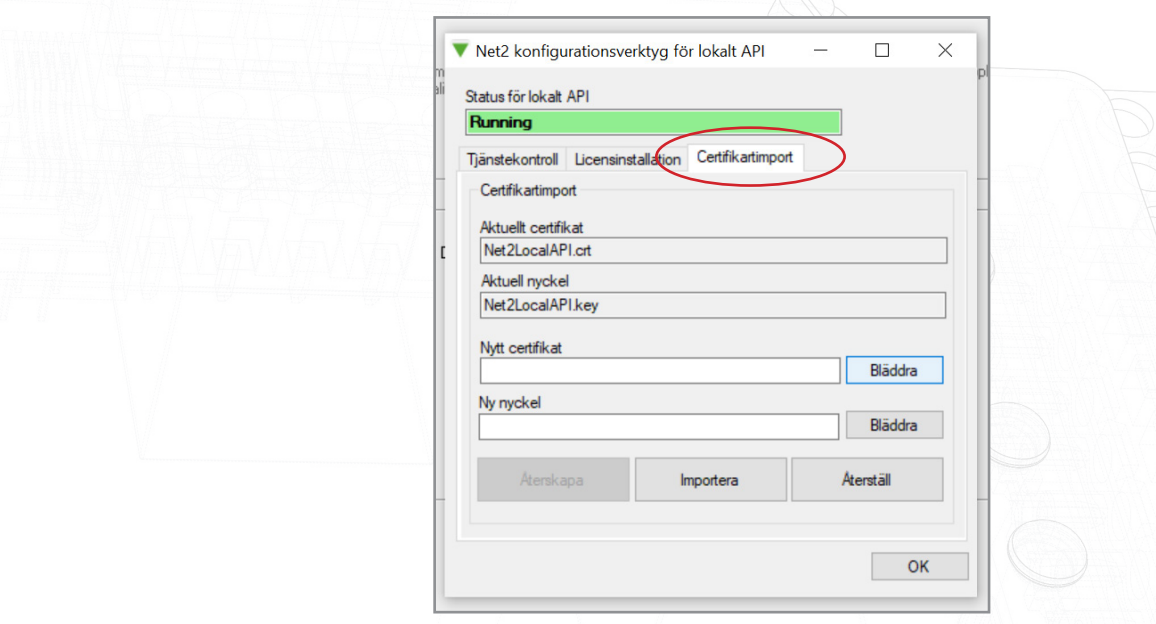

8. Klicka på "Sök efter nytt certifikat".

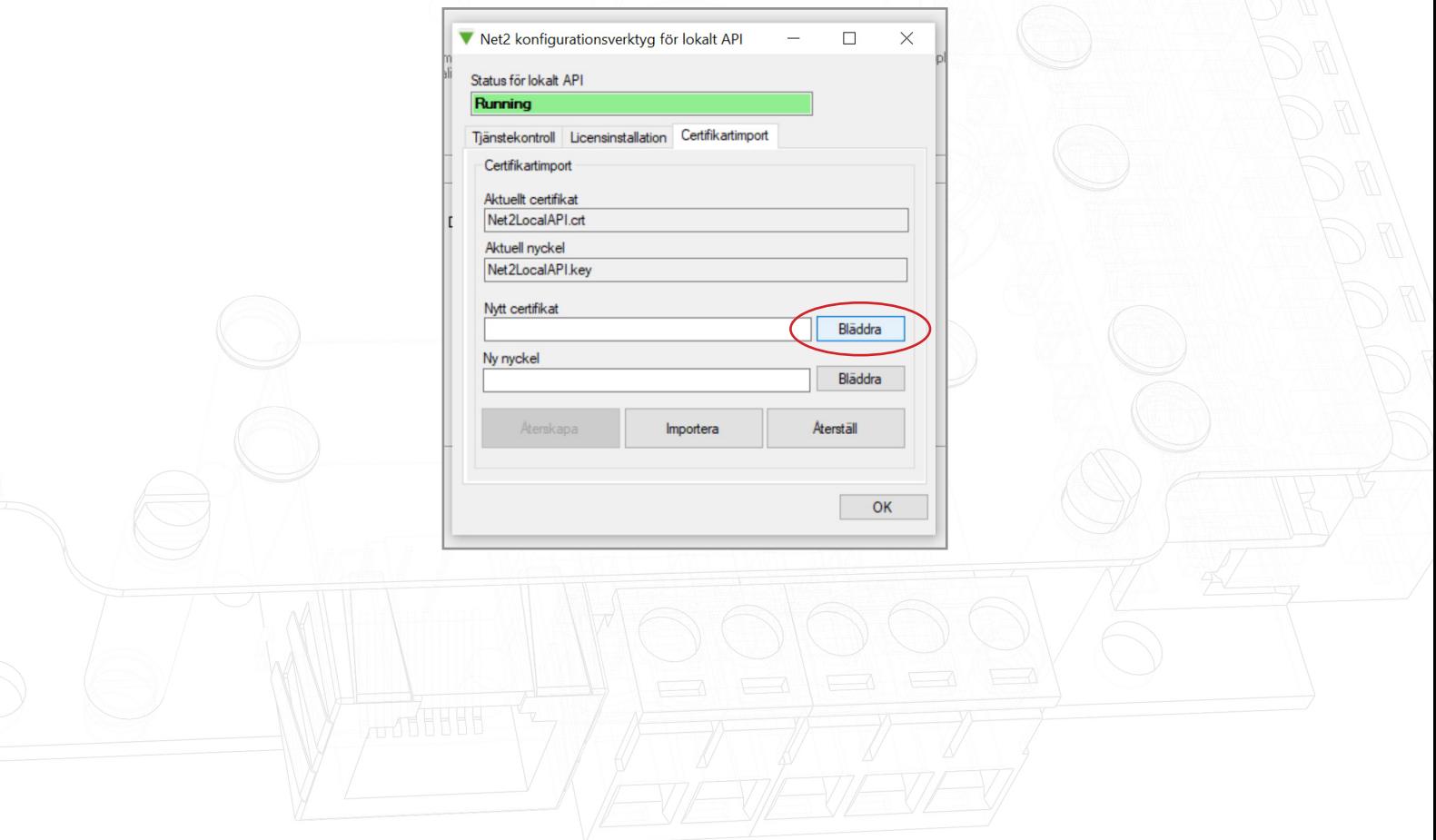

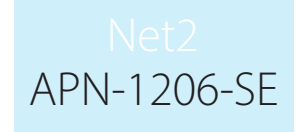

9. Leta upp certifikatet och klicka på "Öppna".

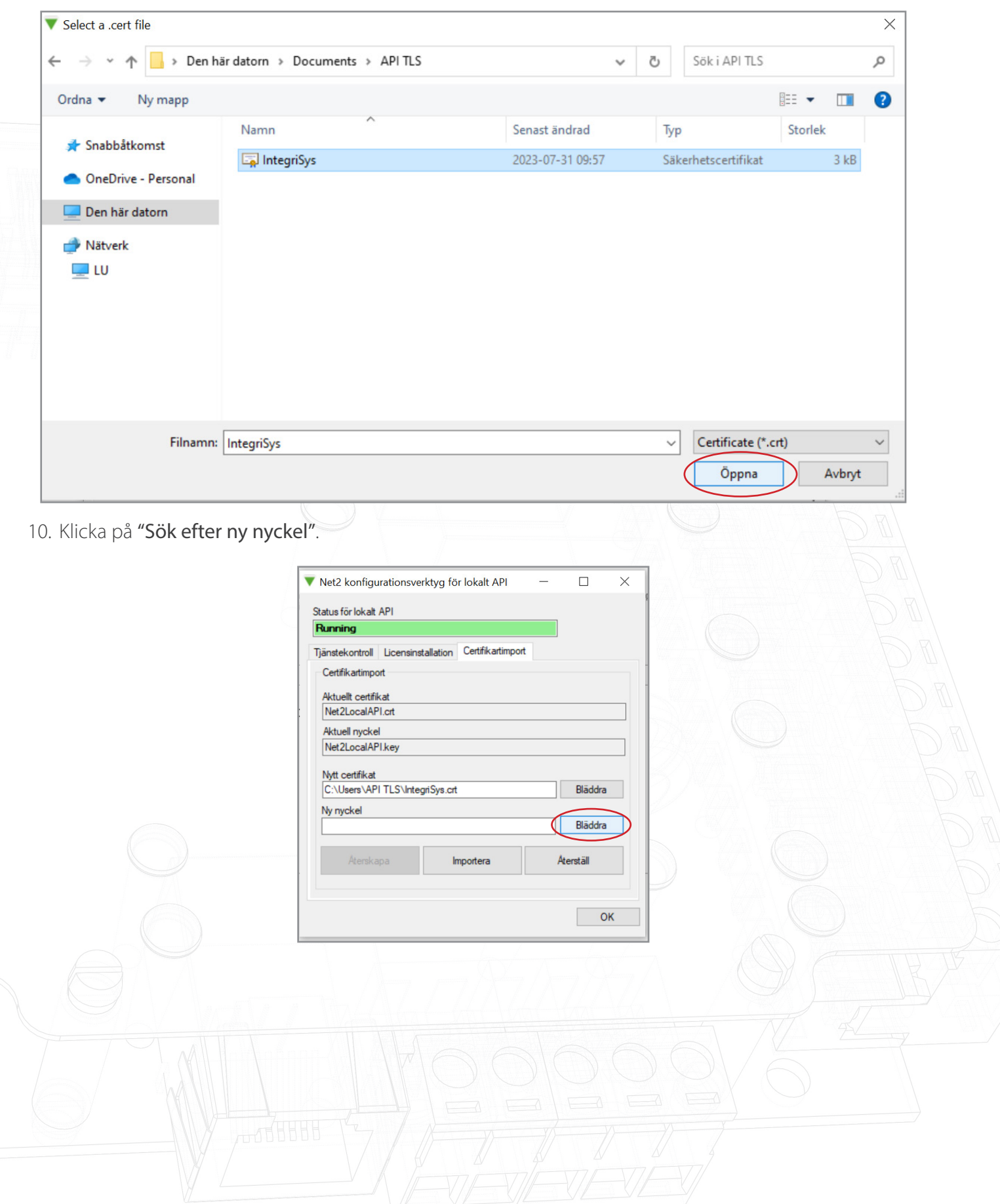

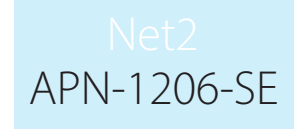

11. Leta upp nyckeln och klicka på "Öppna".

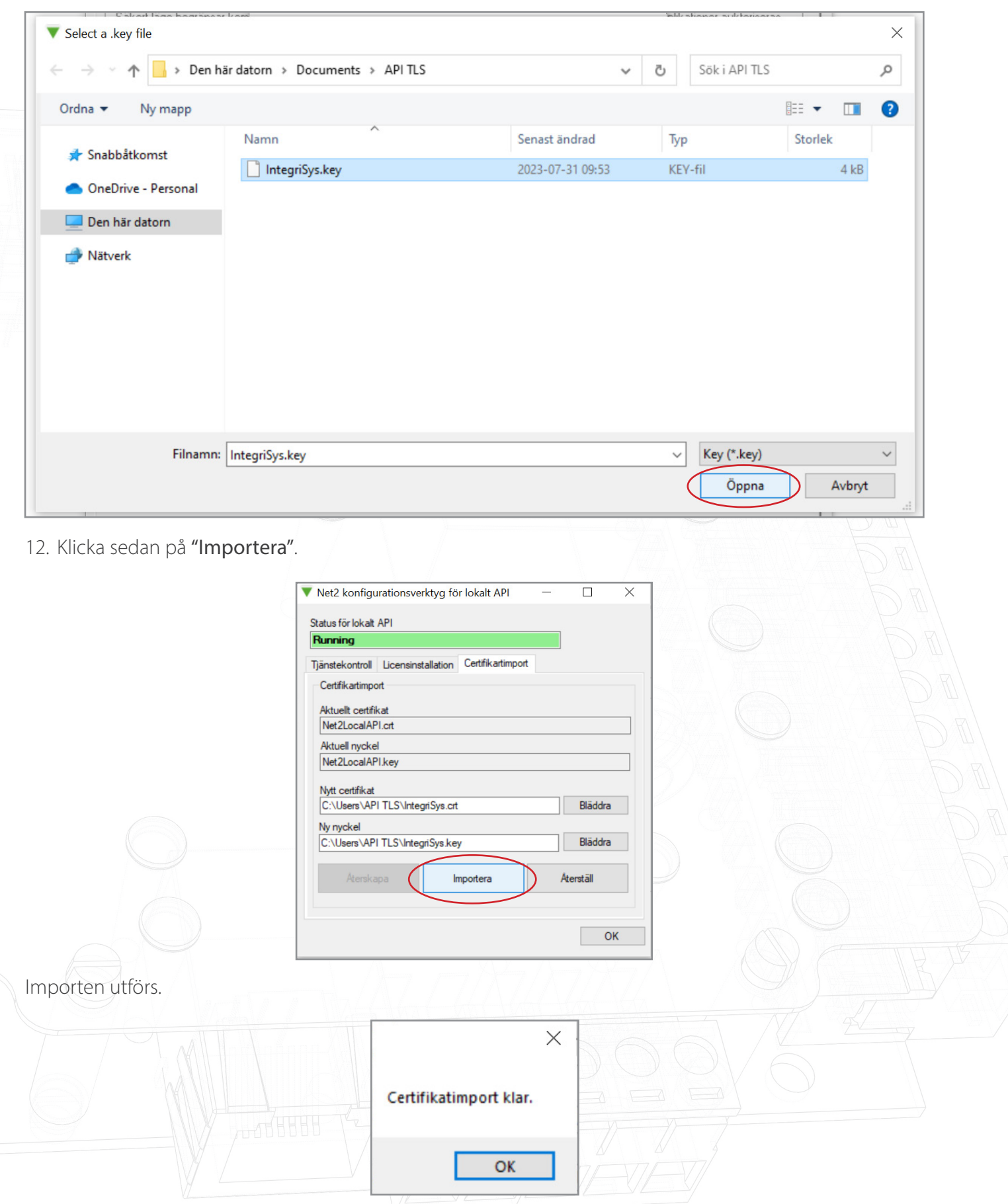

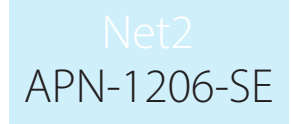

Nuvarande certifikat och nyckel uppdateras.

#### Implementeringen är nu klar.

Obs! Om tjänstens status ändras till "stoppad" när certifikatet och nyckeln har importerats, kontrollera Ngnix-felloggen som finns på:

C:\Program Files (x86)\Paxton Access\Access Control\nginx\logs.

Loggarna visar var felet har unnstått

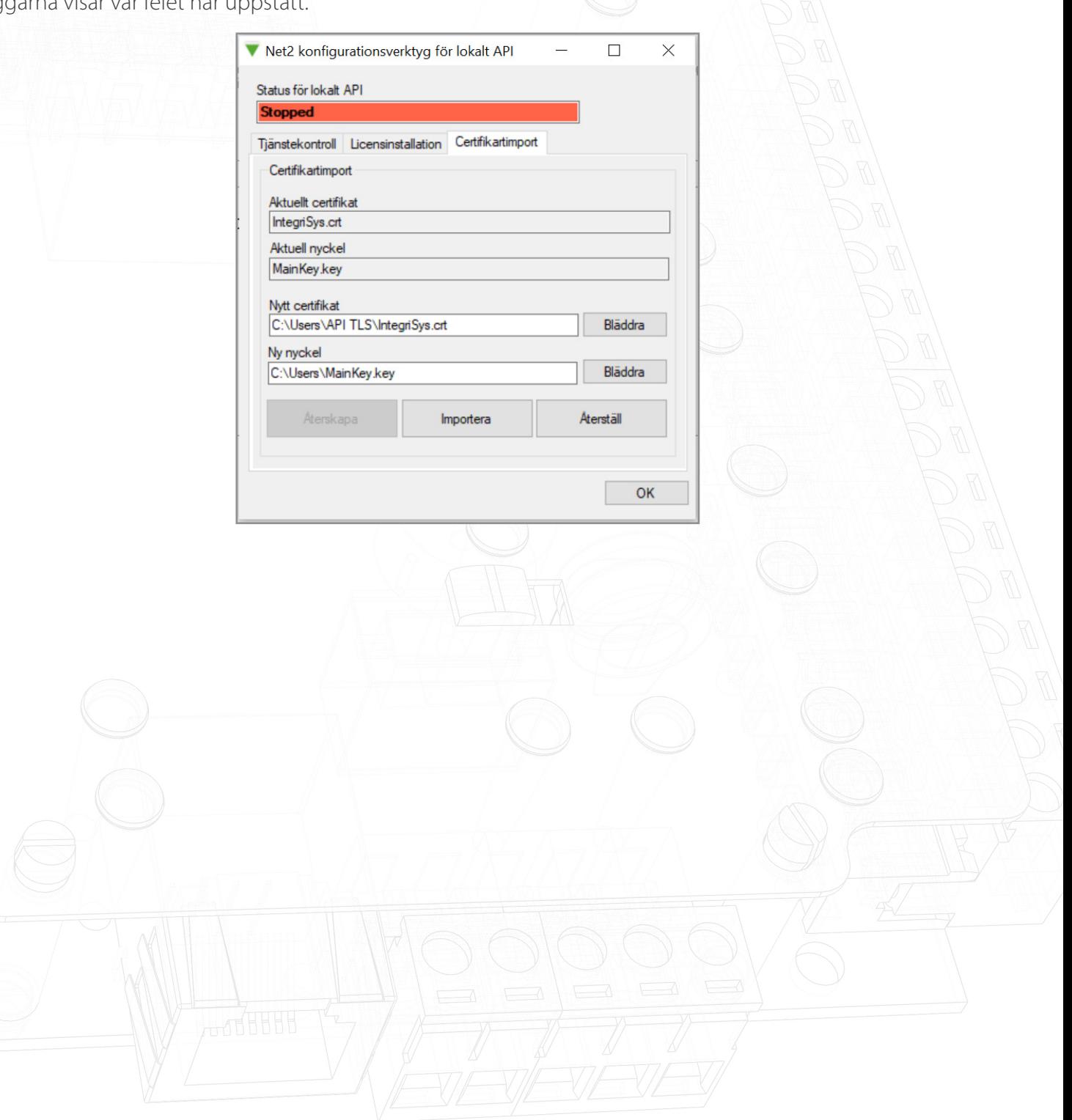